## **Lichten in de boom** – video les

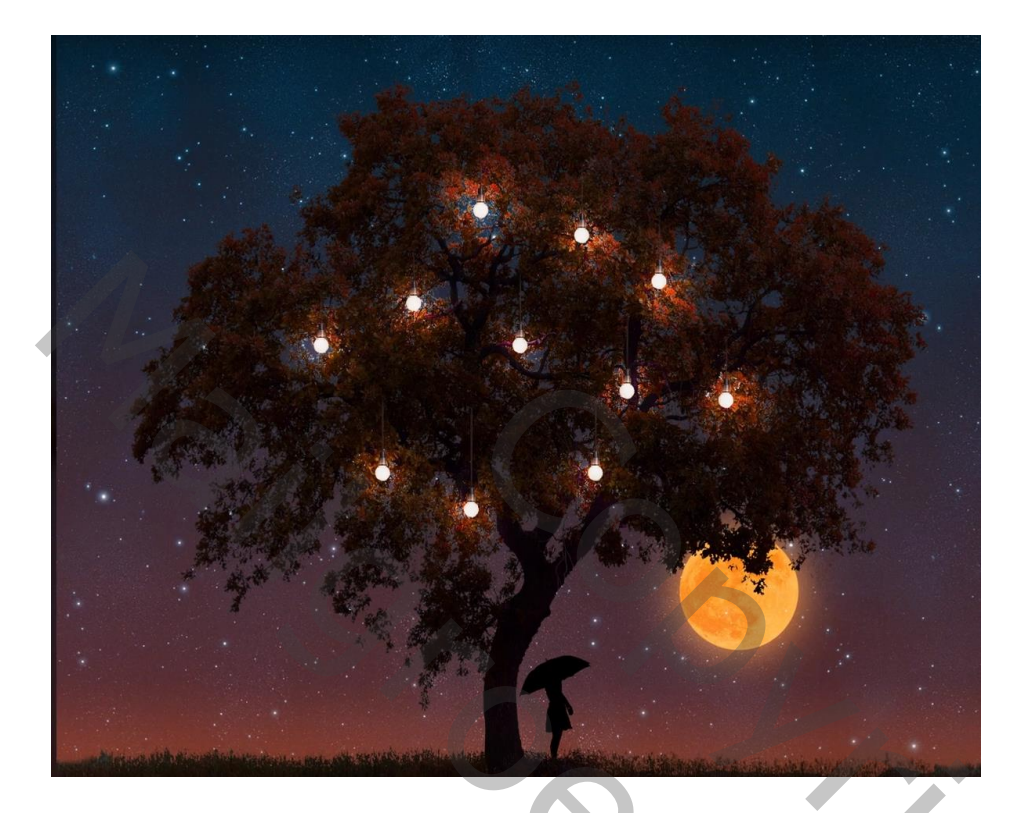

Nodig : model; maan; lamp; boom; sterren lucht

Open een nieuw document : 3000 x 2000 px; 200ppi Aanpassingslaag 'Volle kleur', kleur = # 0B233D De boom toevoegen midden het document; dan het document wat bijsnijden

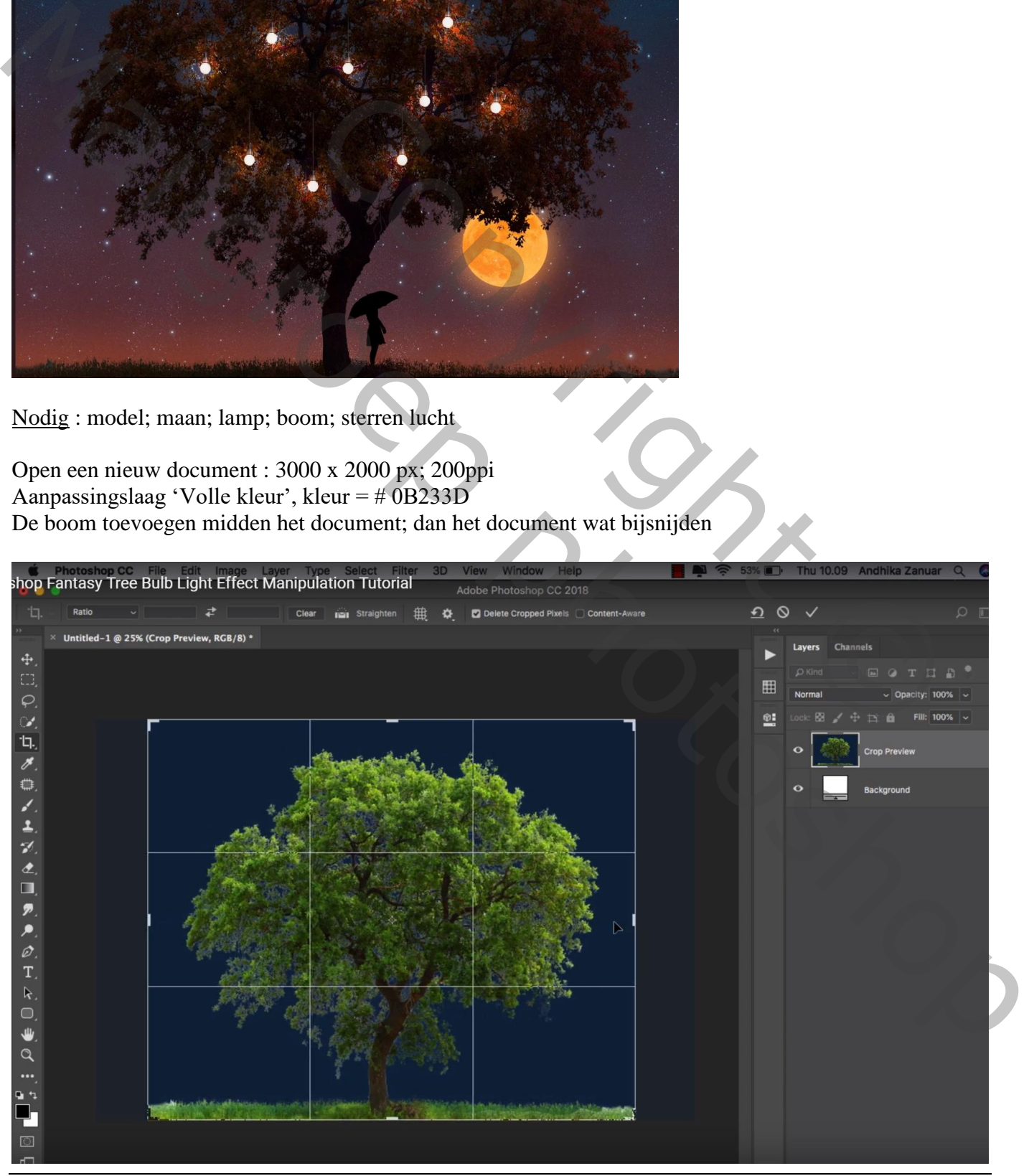

Lichten in boom – blz. 1 Vertaling T

## Voor laag "boom": Menu Laag  $\rightarrow$  Matting  $\rightarrow$  Rand Verwijderen = 5 px

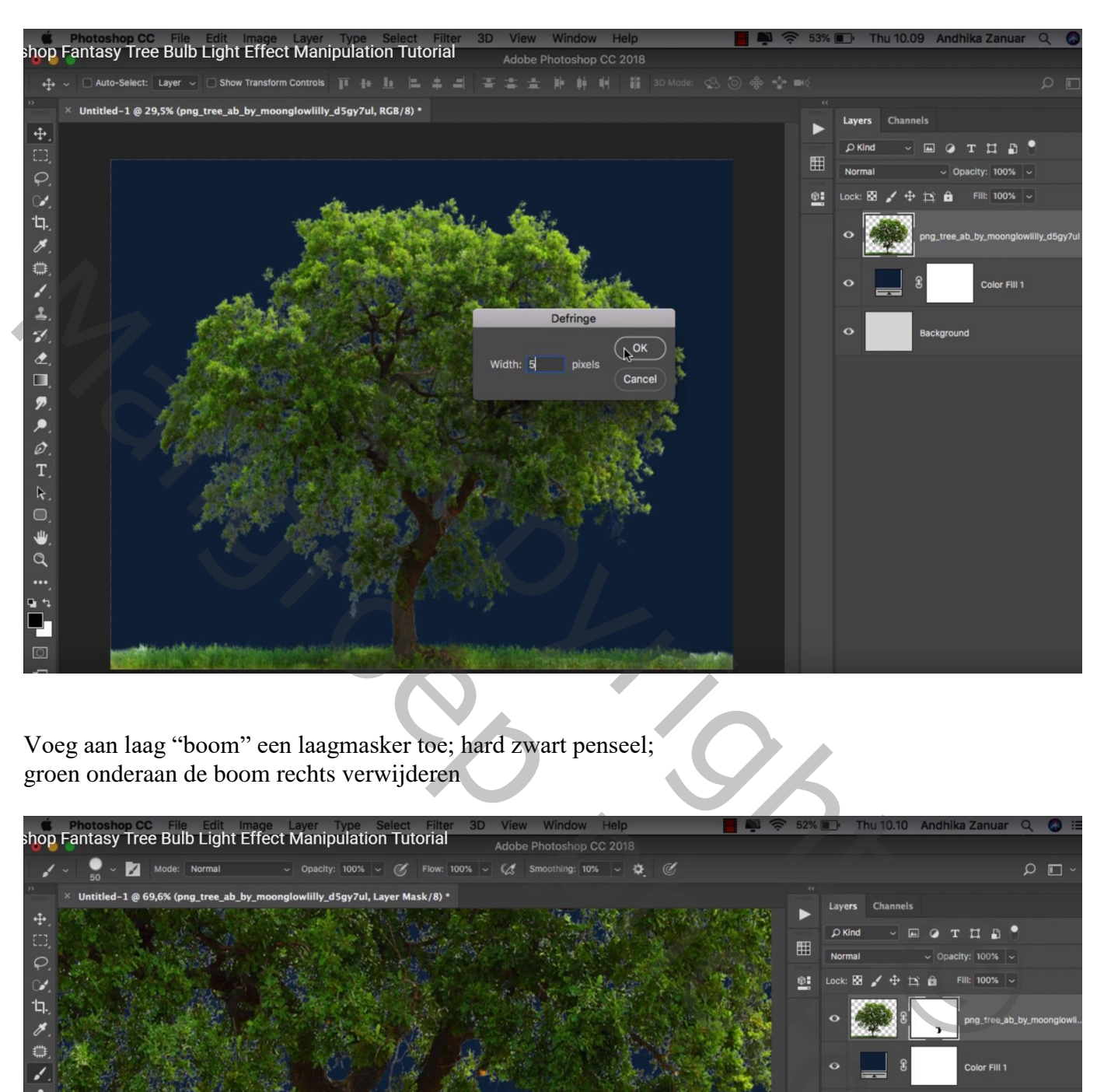

Voeg aan laag "boom" een laagmasker toe; hard zwart penseel; groen onderaan de boom rechts verwijderen

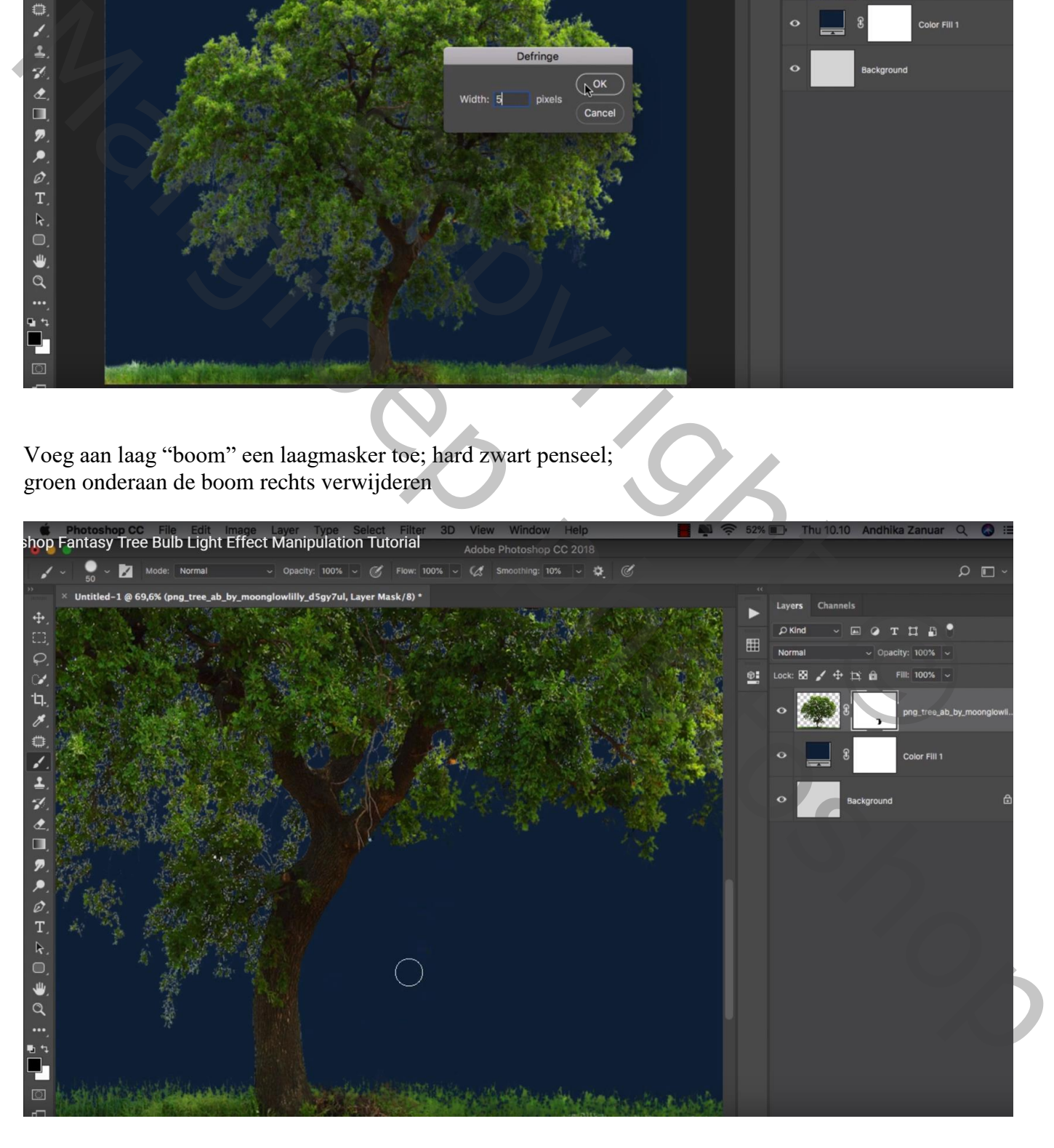

"sterren" afbeelding toevoegen; maak groot genoeg zodat de tekst verdwijnt; sleep de laag onder laag "boom" ; Laagmodus = Bleken

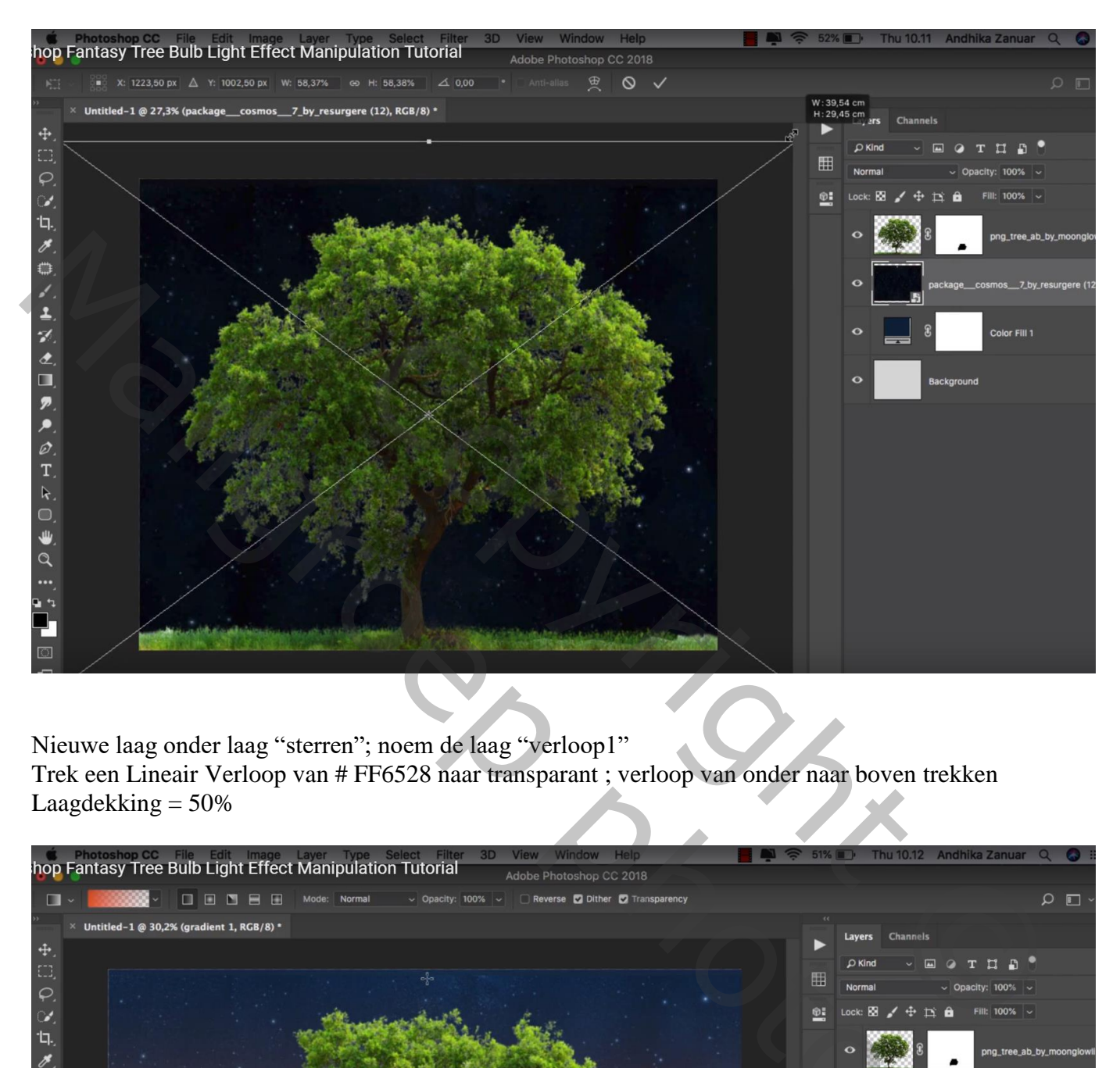

Nieuwe laag onder laag "sterren"; noem de laag "verloop1" Trek een Lineair Verloop van # FF6528 naar transparant ; verloop van onder naar boven trekken Laagdekking  $= 50\%$ 

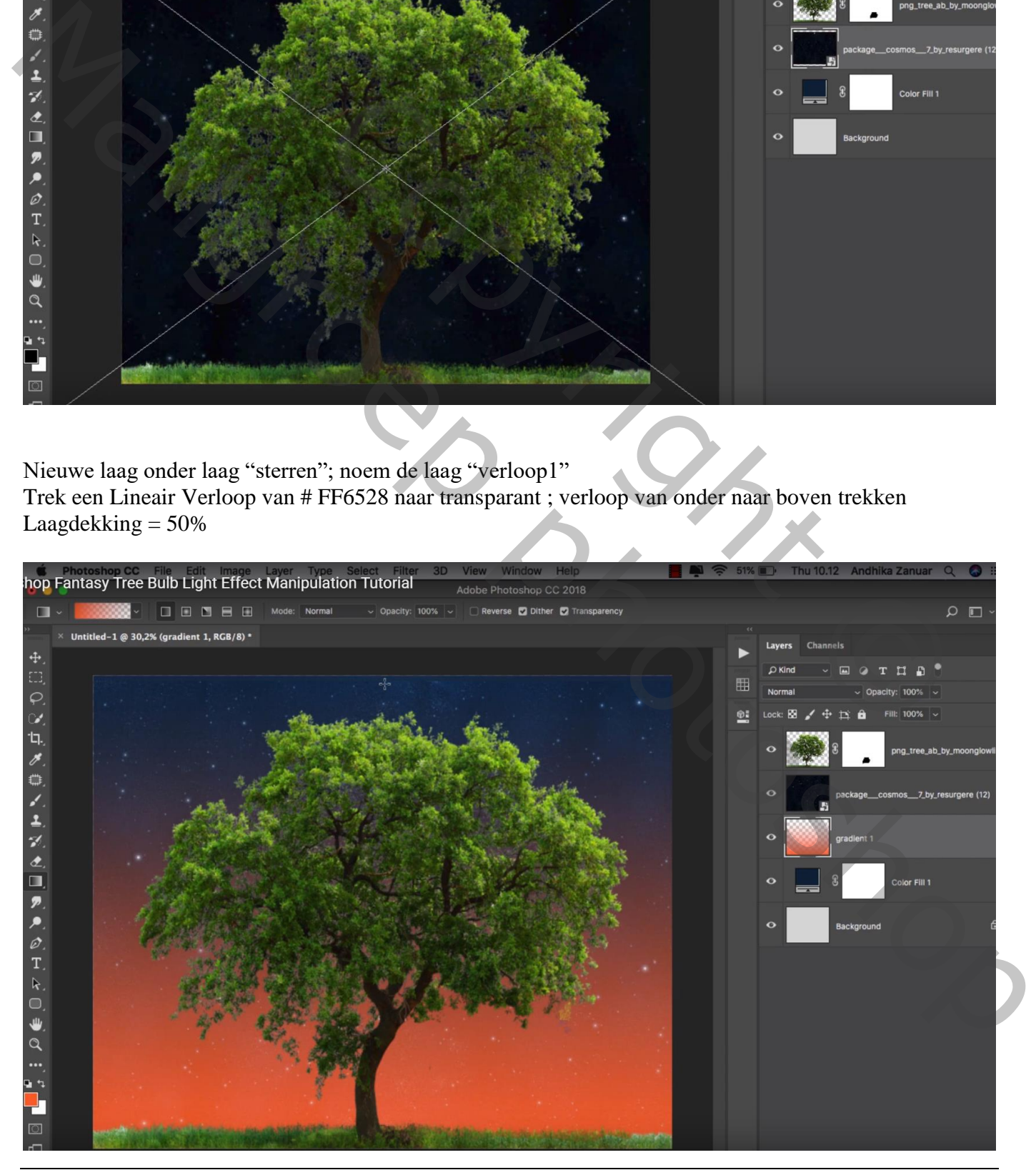

Lichten in boom – blz. 3 Vertaling T

Nieuwe laag onder vorige laag; naam = "verloop2"; van # FFB628 naar transparant; dekking verloop = 55% ; Kort Verloop trekken van onder naar boven

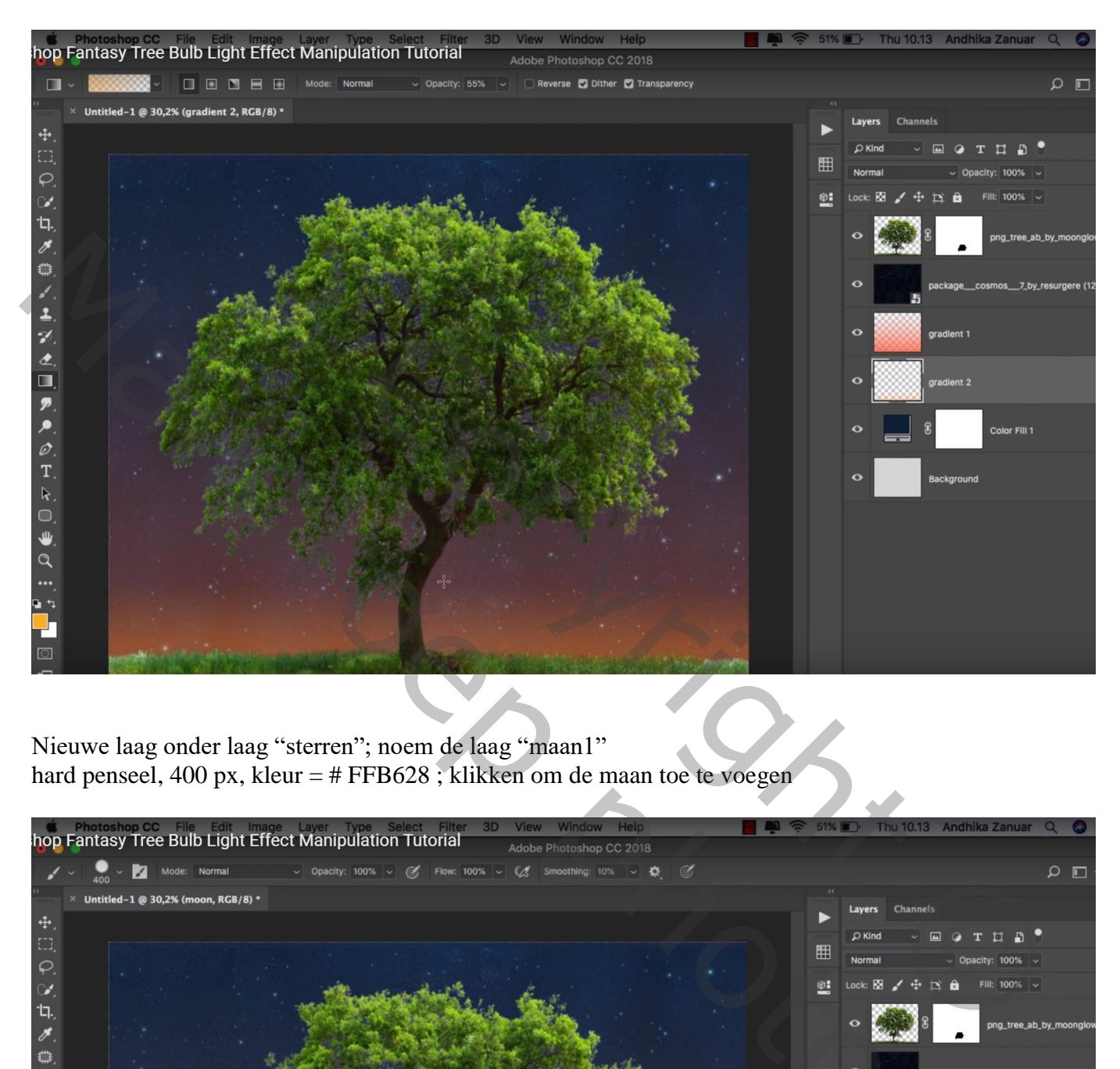

Nieuwe laag onder laag "sterren"; noem de laag "maan1" hard penseel, 400 px, kleur = # FFB628 ; klikken om de maan toe te voegen

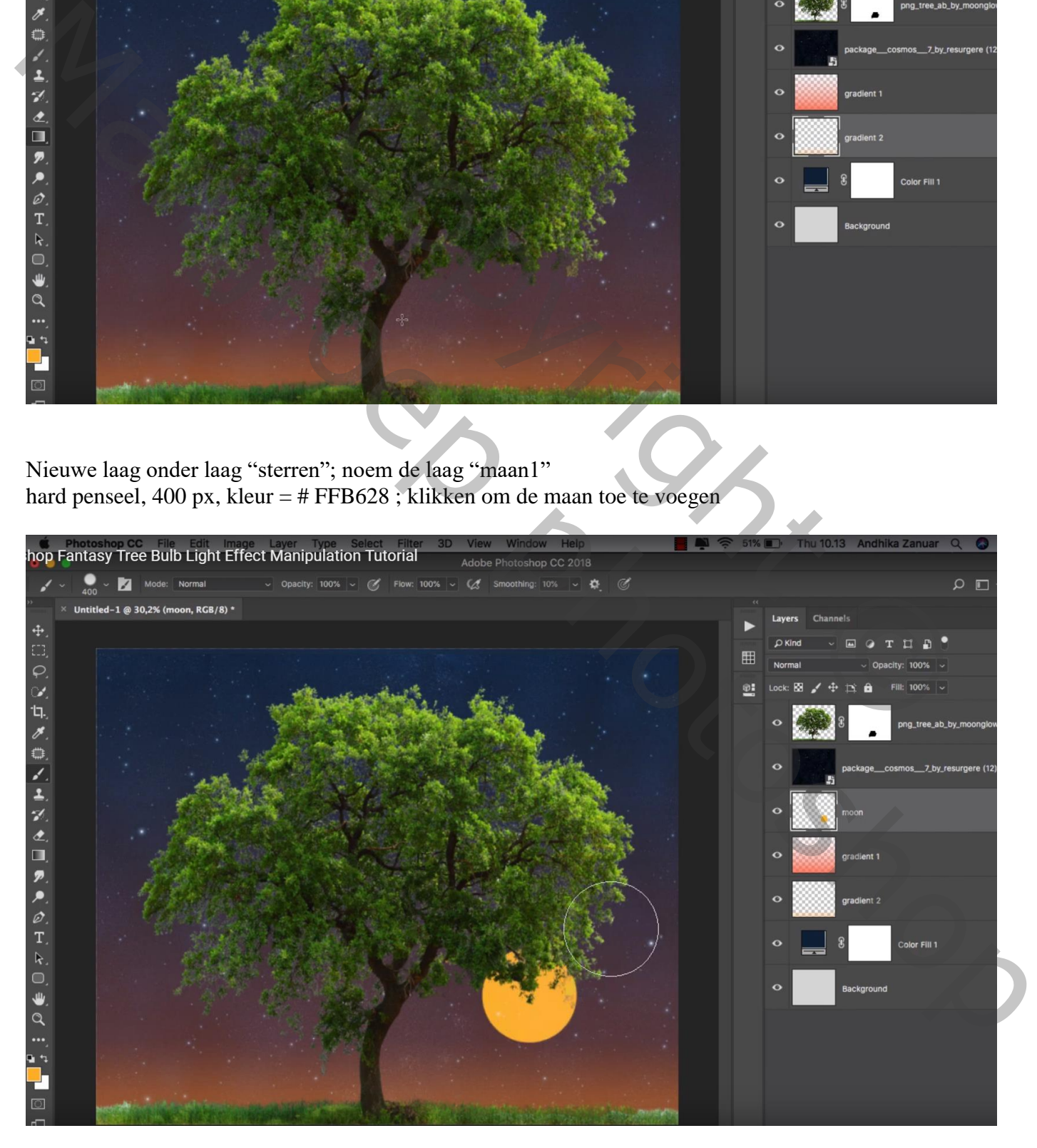

Lichten in boom – blz. 4 Vertaling T

Voeg de maan toe; maak ongeveer even groot; Uitknipmasker boven laag "maan1" Laagmodus = Zwak licht;

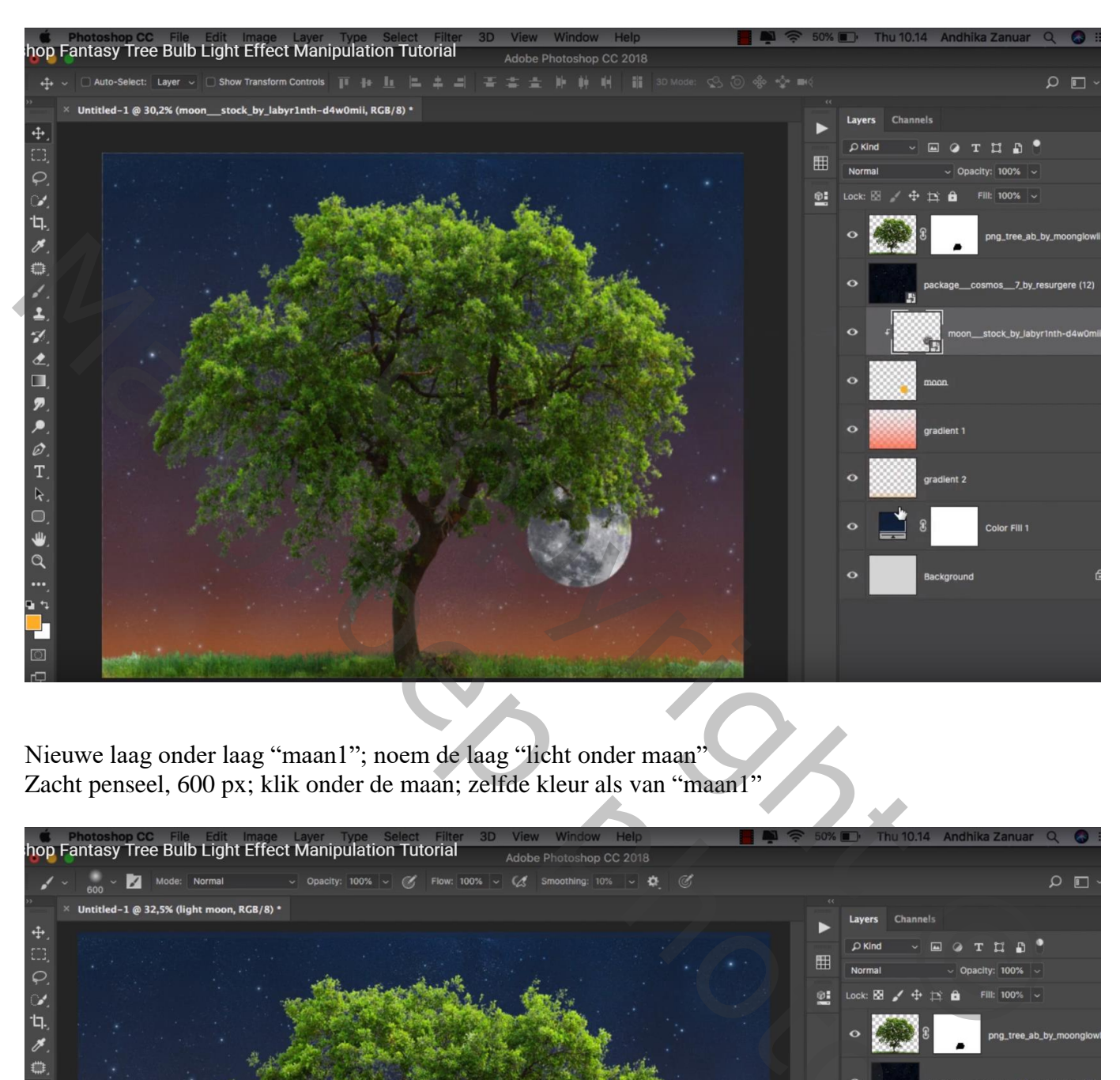

Nieuwe laag onder laag "maan1"; noem de laag "licht onder maan" Zacht penseel, 600 px; klik onder de maan; zelfde kleur als van "maan1"

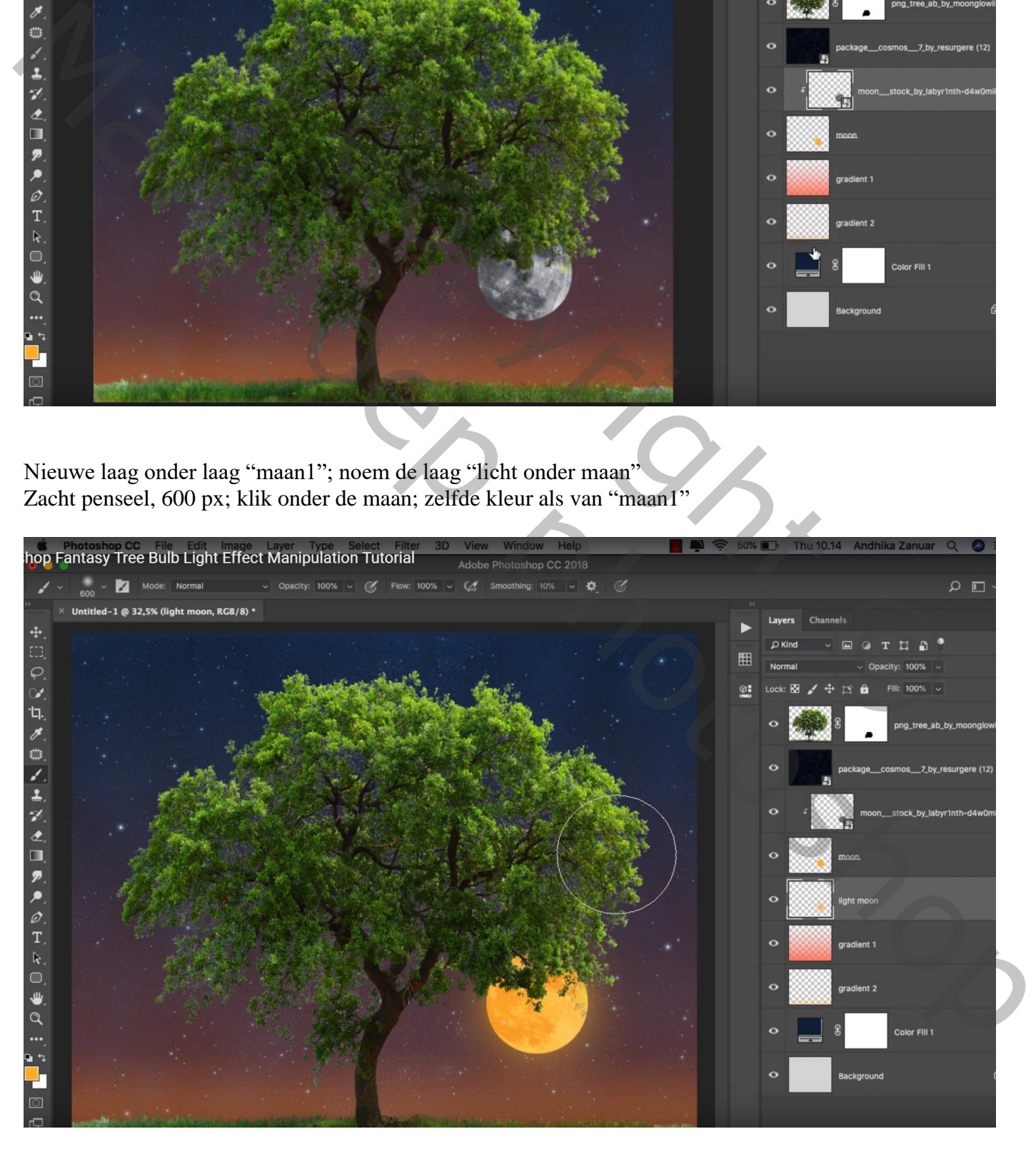

Lichten in boom – blz. 5 Vertaling T

## Boven laag "boom": Aanpassingslaag 'Kleurtoon/Verzadiging : Kleurtoon = -60 ; Uitknipmasker

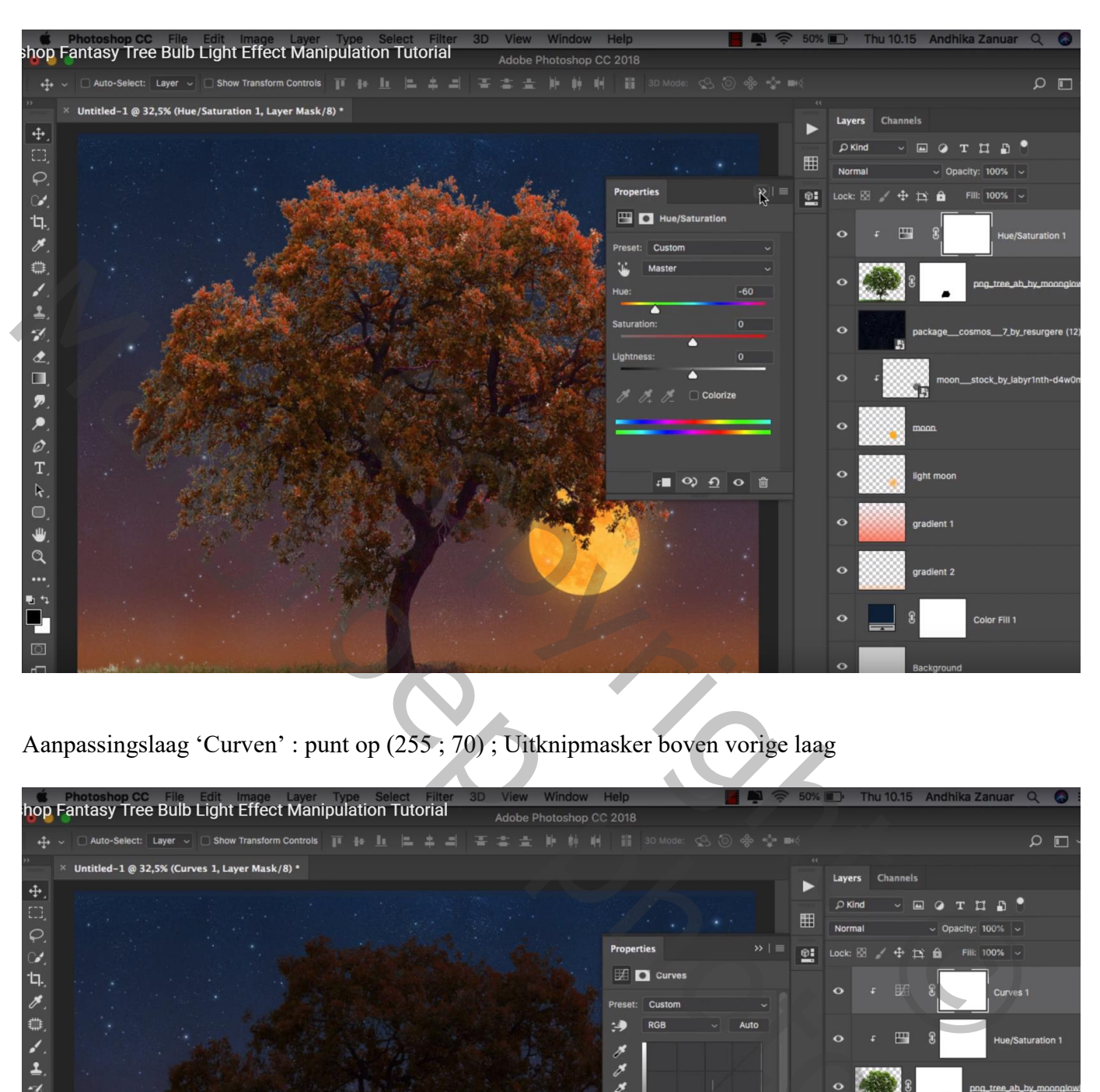

Aanpassingslaag 'Curven' : punt op (255 ; 70) ; Uitknipmasker boven vorige laag

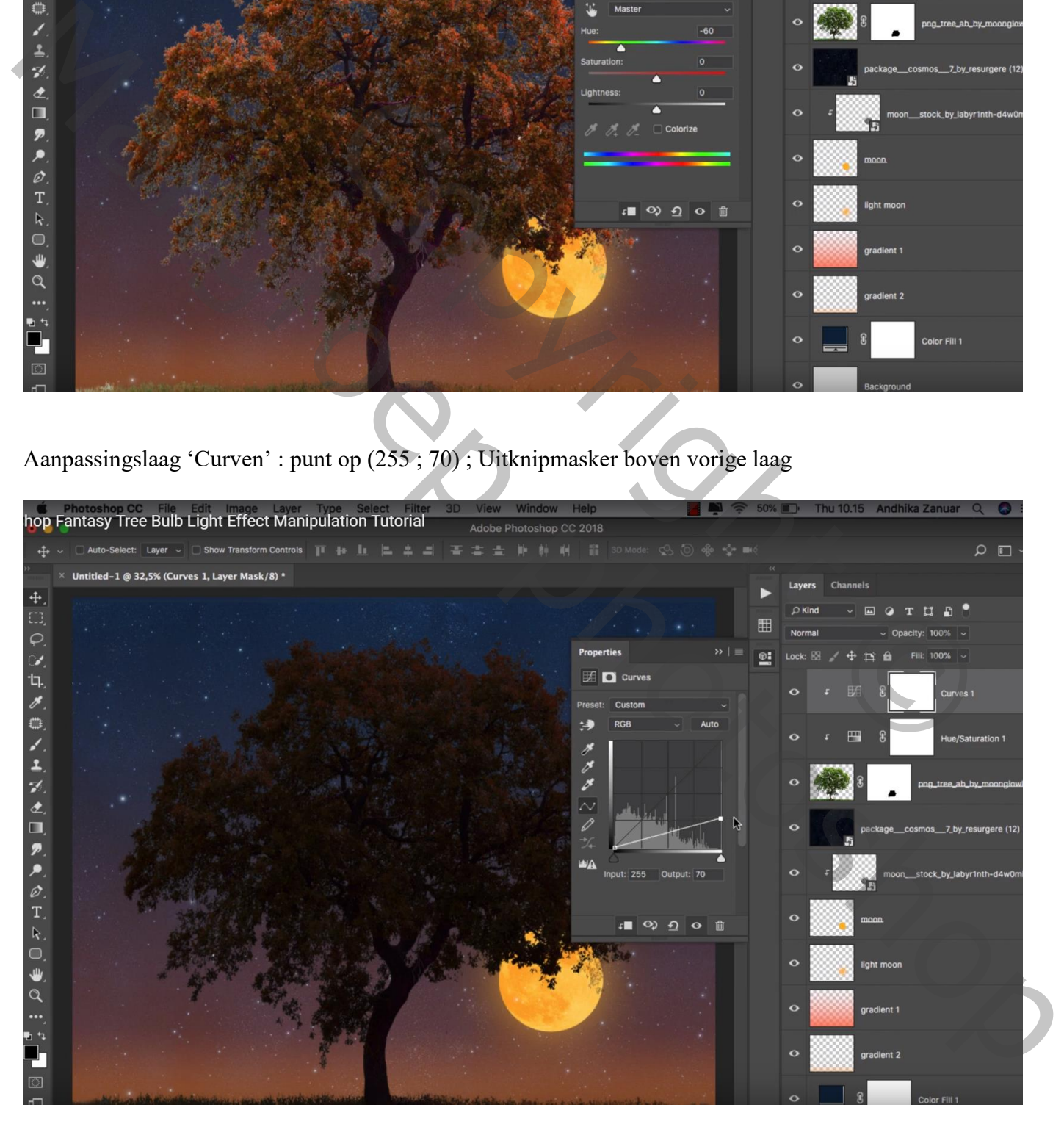

Lampen toevoegen; veeg eerst de helft van de ophangdraad aan de lamp weg; enkele keren dupliceren (een 10 tal lampjes); Groepeer die lagen; noem de groep "lampen"

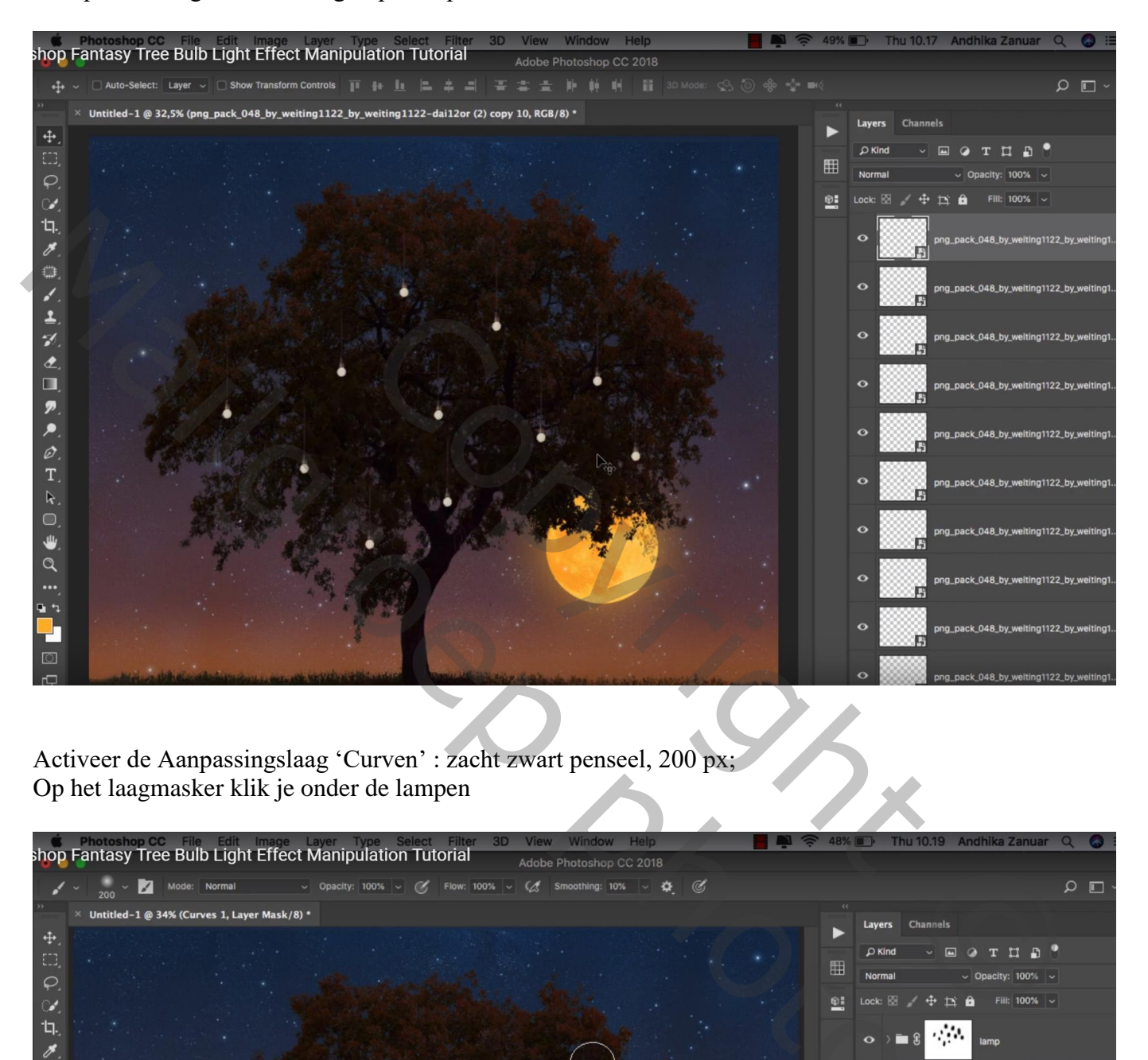

Activeer de Aanpassingslaag 'Curven' : zacht zwart penseel, 200 px; Op het laagmasker klik je onder de lampen

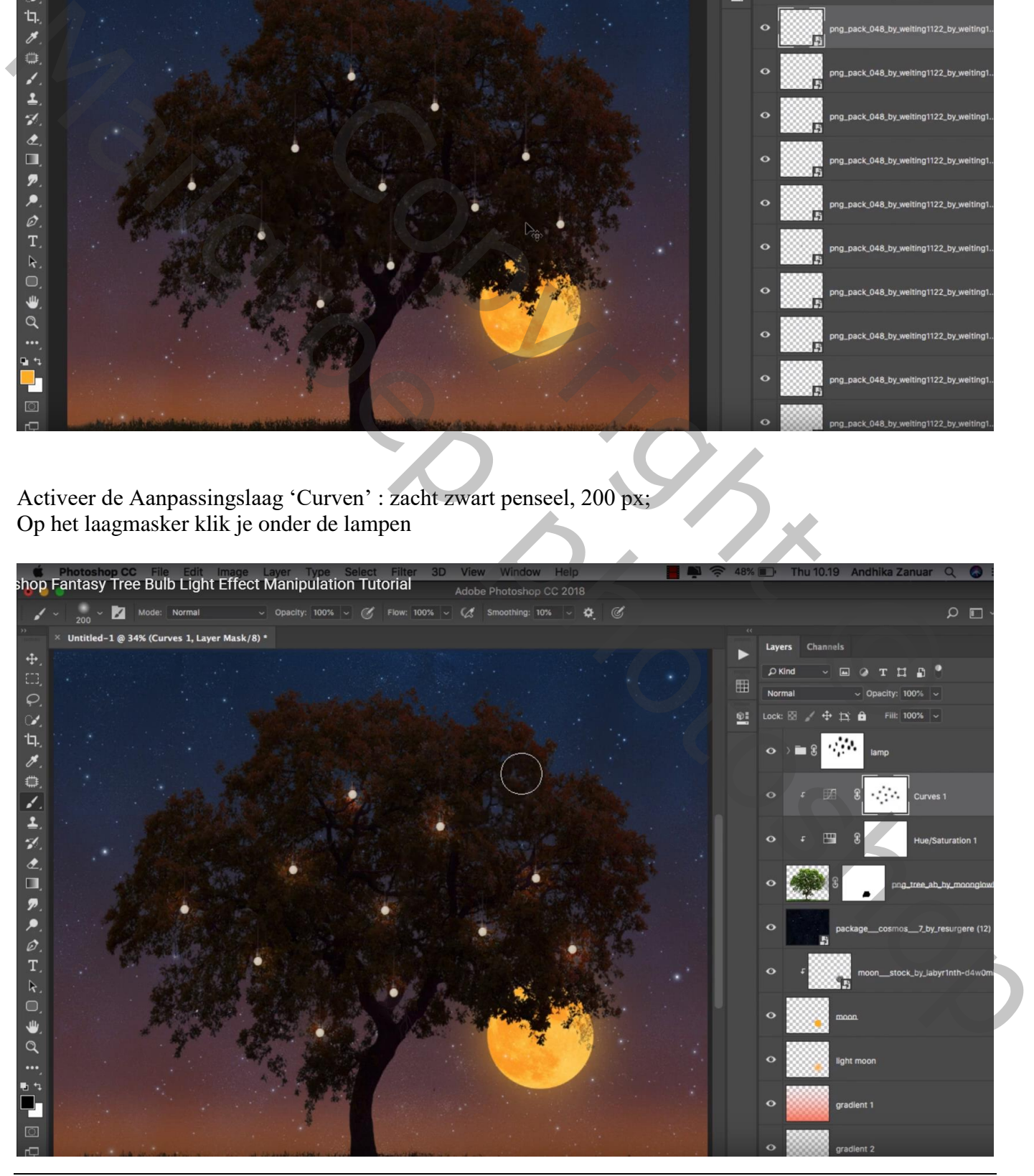

Lichten in boom – blz. 7 Vertaling T

Nieuwe bovenste laag; naam = "wit"; laagmodus = Bedekken; zacht wit penseel, 200px, 100% Klik boven de lampen

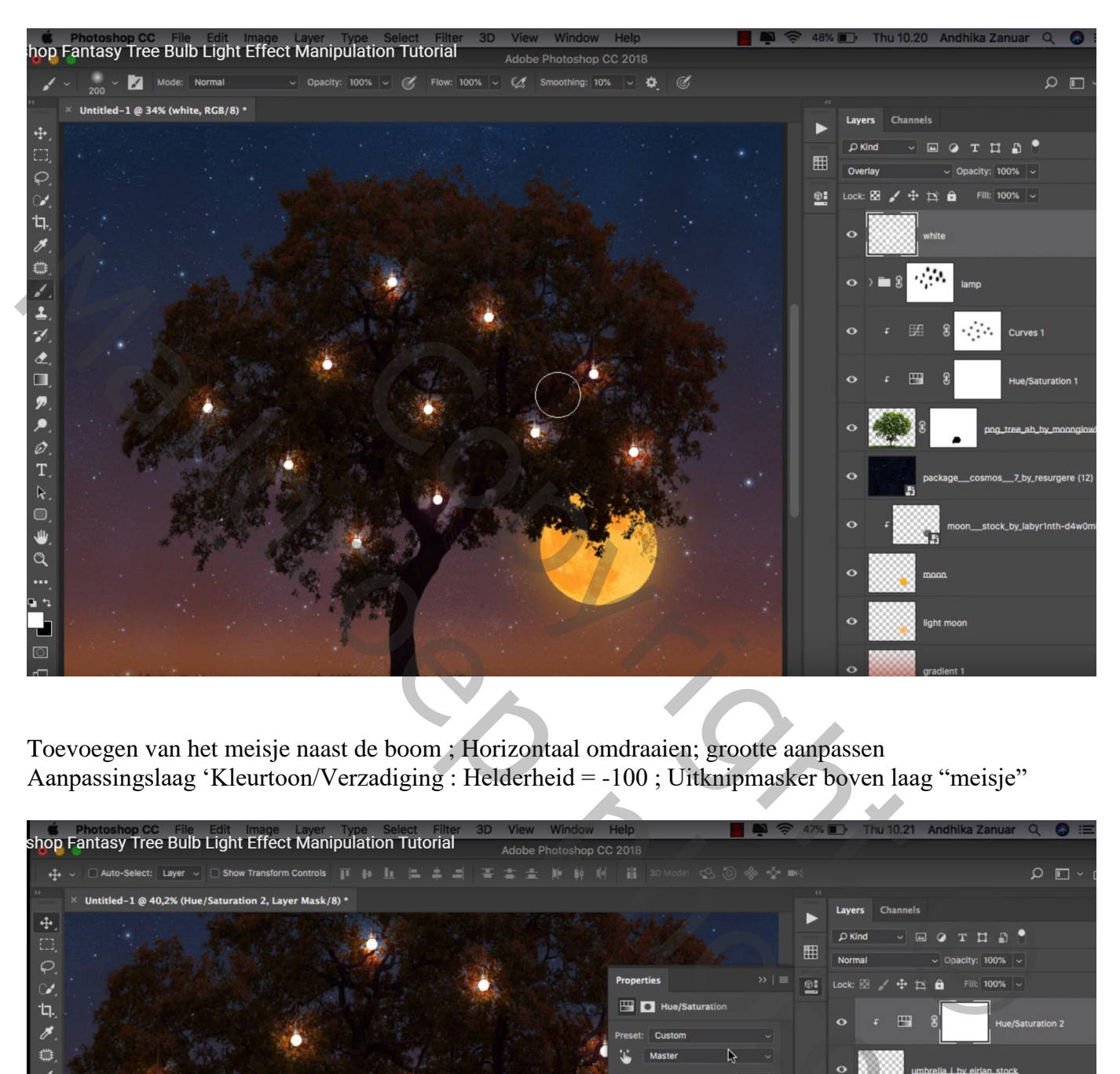

Toevoegen van het meisje naast de boom ; Horizontaal omdraaien; grootte aanpassen Aanpassingslaag 'Kleurtoon/Verzadiging : Helderheid = -100 ; Uitknipmasker boven laag "meisje"

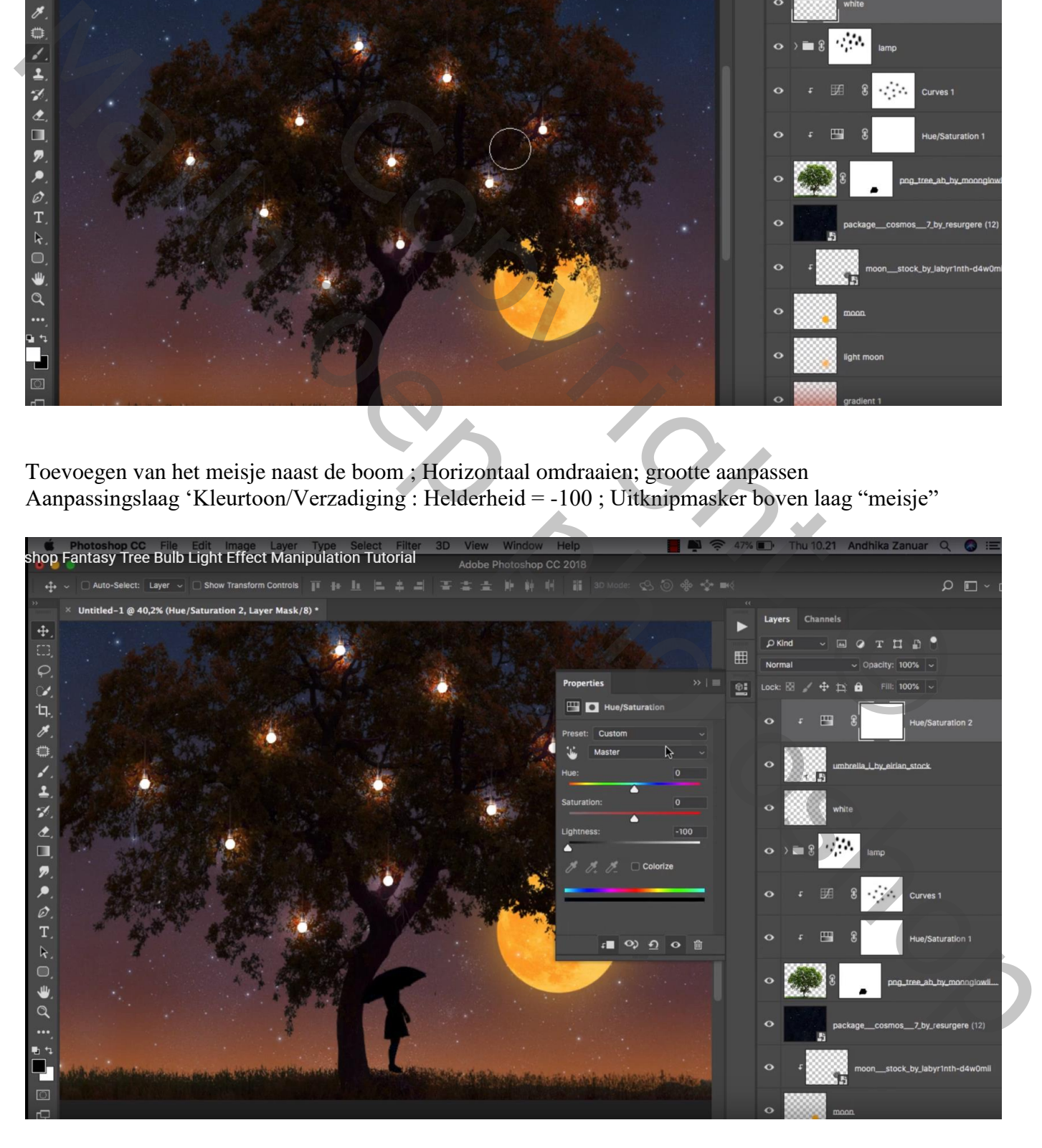

## Bovenste samengevoegde laag maken met Ctrl + Alt + Shift + E Kleuraanpassingen doen in Camera Raw als je dat wenst

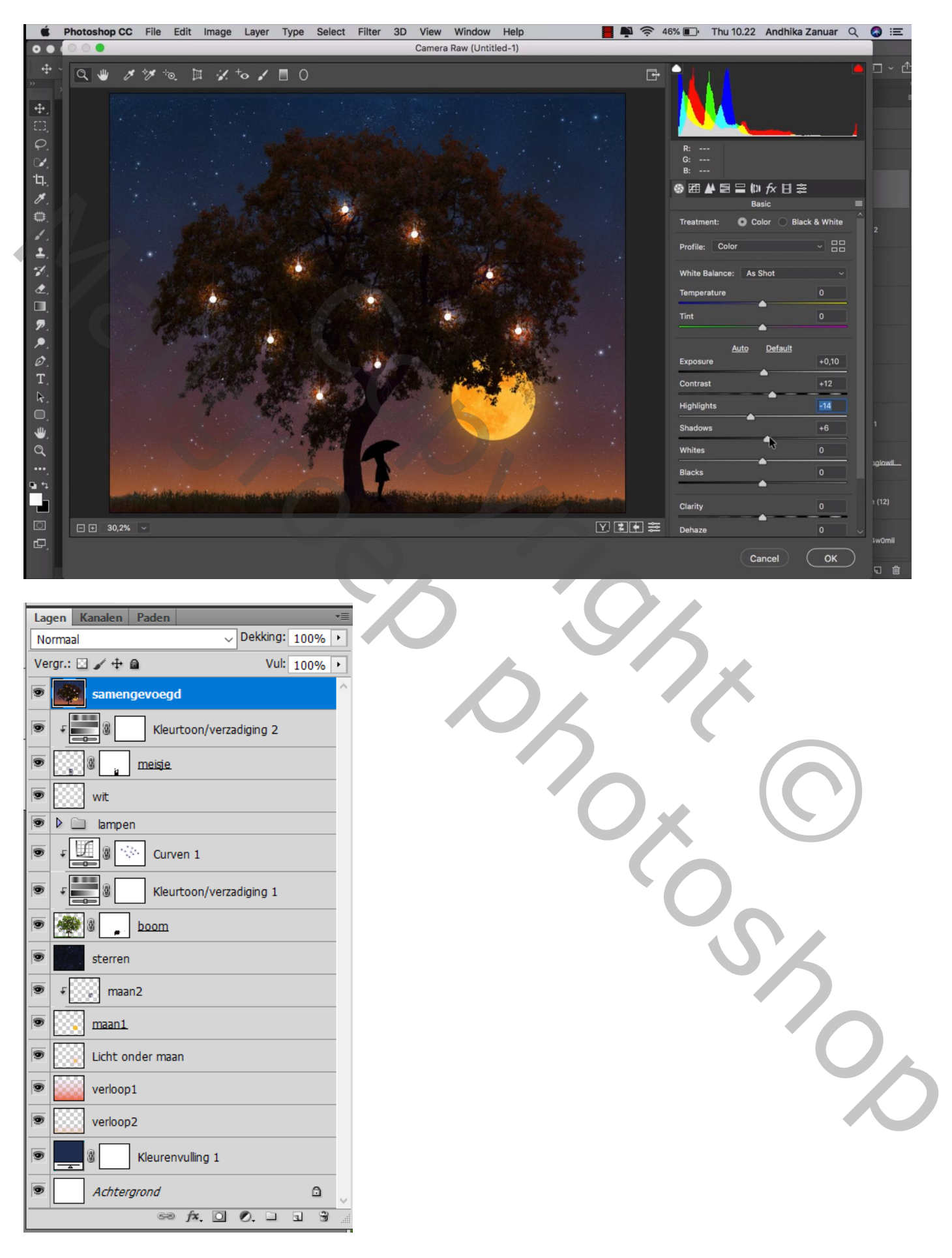